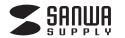

#### **400-FPRD2**

# **指紋認証リーダーType-C 取扱説明書**

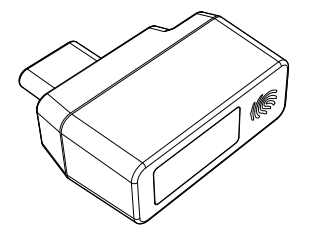

この度は、指紋認証リーダーType-C「**400-FPRD2**」(以下本製品)をお買い上げいただき 誠にありがとうございます。この取扱説明書では、本製品の使用方法や安全にお取扱いいた だくための注意事項を記載しています。ご使用の前によくご覧ください。読み終わったあともこの取扱説明書は大切に保管してください。

## **最初にご確認ください**

**-**<br>お使いになる前に、セット内容がすべて揃っているかご確認ください。 万一、足りないものがありましたら、お買い求めの販売店にご連絡ください。

### **セット内容**

①指紋認証リーダー …………… 1個 2取扱説明書·保証書(本書) …… 1部

デザイン及び仕様については改良のため予告なしに変更することがあります。本書に記載の社名及び製品名は各社の商標又は登録商標です。サンワサプライ株式会社

#### **絵表示の意味**

- ! **警 告** 人が死亡または重傷を負うことが想定される危害の内容
- ! **注 意** 人がけがを負う可能性、または物的損害の発生が想定される内容

注意していただきたい内容

## **安全にお使いいただくためのご注意(必ずお守りください)**

#### ! **警 告**

- ●分解、改造はしないでください。〈火災、感電、故障の恐れがあります〉※保証の対象外になります。
- ●水などの液体に濡らさないでください。
- 〈火災、感電、故障の恐れがあります〉
- ●本体に異常がある場合は使用を中止してください。
- 〈火災、感電の恐れがあります〉
- ●小さな子供のそばでは本製品の取外しなどの作業をしないでください。 〈小さな部品を飲み込む恐れがあります〉

### ! **注 意**

- ●取付け取外しの時は慎重に作業を行ってください。 機器の故障の原因となります。●次のようなところで使用しないでください。 - ...<br>(1)直接日光の当たる場所 ⑵湿気や水分のある場所 ⑶傾斜のある不安定な場所 ⑷静電気の発生する場所 ⑸通常の生活環境とは大きく異なる場所 ⑹マグネットのような磁気のある場所 ●長時間の使用後は高温になっております。取扱いにはご注意ください。(火傷の恐れがあります)
- ●パソコン用の指紋認証リーダー以外の用途では使用しないでください。

■お手入れについて ⑴製品は柔らかい布で拭いてください。⑵シンナー・ベンジン・ワックス等は使わないでください。

# **1.特長**

●指紋認証でセキュリティ対策。パソコンの不正使用や個人情報・データの盗難から守ります。 ●Windows 11·Windows 10搭載の生体認証機能「Windows Hello」で指紋認証ログ インできます。●360°方向で、タッチするだけで、指紋認証ログインできます。

●Windows専用ドライバーでUSB Type-C接続するだけの簡単設定です。 ●立ち上げ時に指紋認証ログインセキュリティが可能です。

### **2.対応機種・対応OS**

■対応機種●Windows搭載(DOS/V)パソコン ※標準でUSB Type-Cポートを持つ機種。

#### ■対応OS  $\bullet$ Windows 11 $\cdot$ 10

■その他 ●Windows 11・10 Hello ※Windows 11・10標準搭載の生体認証機能「Windows Hello」に対応しています。 ※機種により対応できないものもあります。 ※この文章中に表記されるその他すべての製品名などは、それぞれのメーカーの登録商標、商標です。

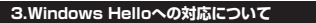

# **Windows 11・10の場合**

●本製品は、Windows Helloに対応しています。 ●Windows 10での使用の際は、本製品をUSBポートへ接続するだけで、自動的にドライバーのインストールが開始され、指紋認証リーダーとしてご使用いただけます。

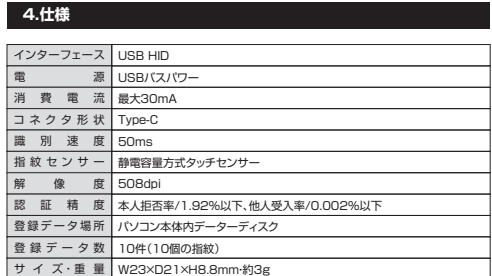

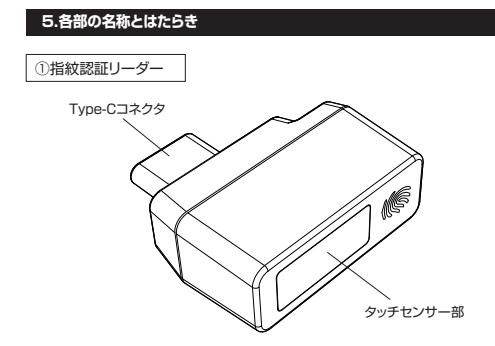

# **6.セットアップ方法**

●セットアップの前にWindowsの設定よりパスワード、PINコードを作成してください。 ●パスワードの入力を求めれた場合は、Windowsアカウントのパスワードを 入力してください。

# **指紋の登録**

本製品をパソコンのType-Cポートに接続すると、ドライバーが自動的にインストールされます。1

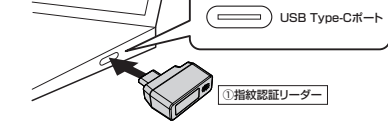

### ● 「スタート」の「設定」から「アカウント」を選択してください。

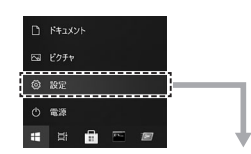

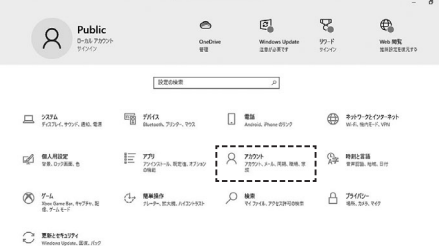

### 「サインインオプション」から、「Windows Helloの指紋認証」を選択します。3

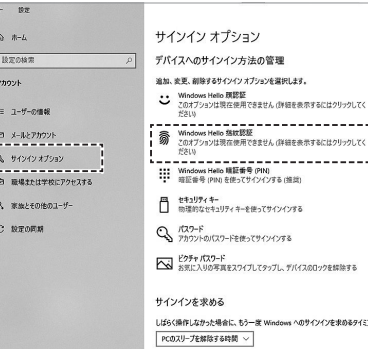

# 4 「Windows Helloの指紋認証」の「セットアップ」を選択してください。

 $\Omega$ D  $n<sub>max</sub>$  $\blacksquare$  $\sqrt{a}$  $\mathbb{R}$ 

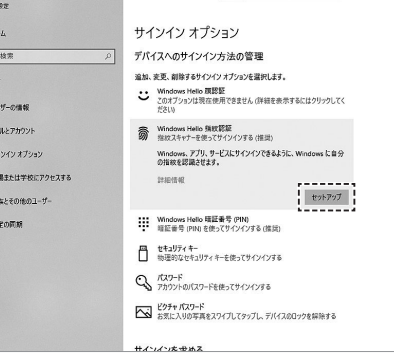

#### 「Windows Helloへようこそ」の画面が表示されたら、「開始する」をクリックしてください。 5

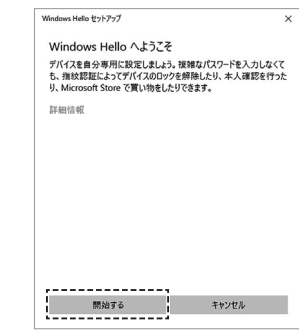

# **6** PINコードを入力して「OK」をクリックしてください。

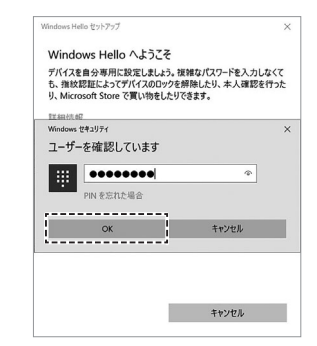

# **6.セットアップ方法(続き)**

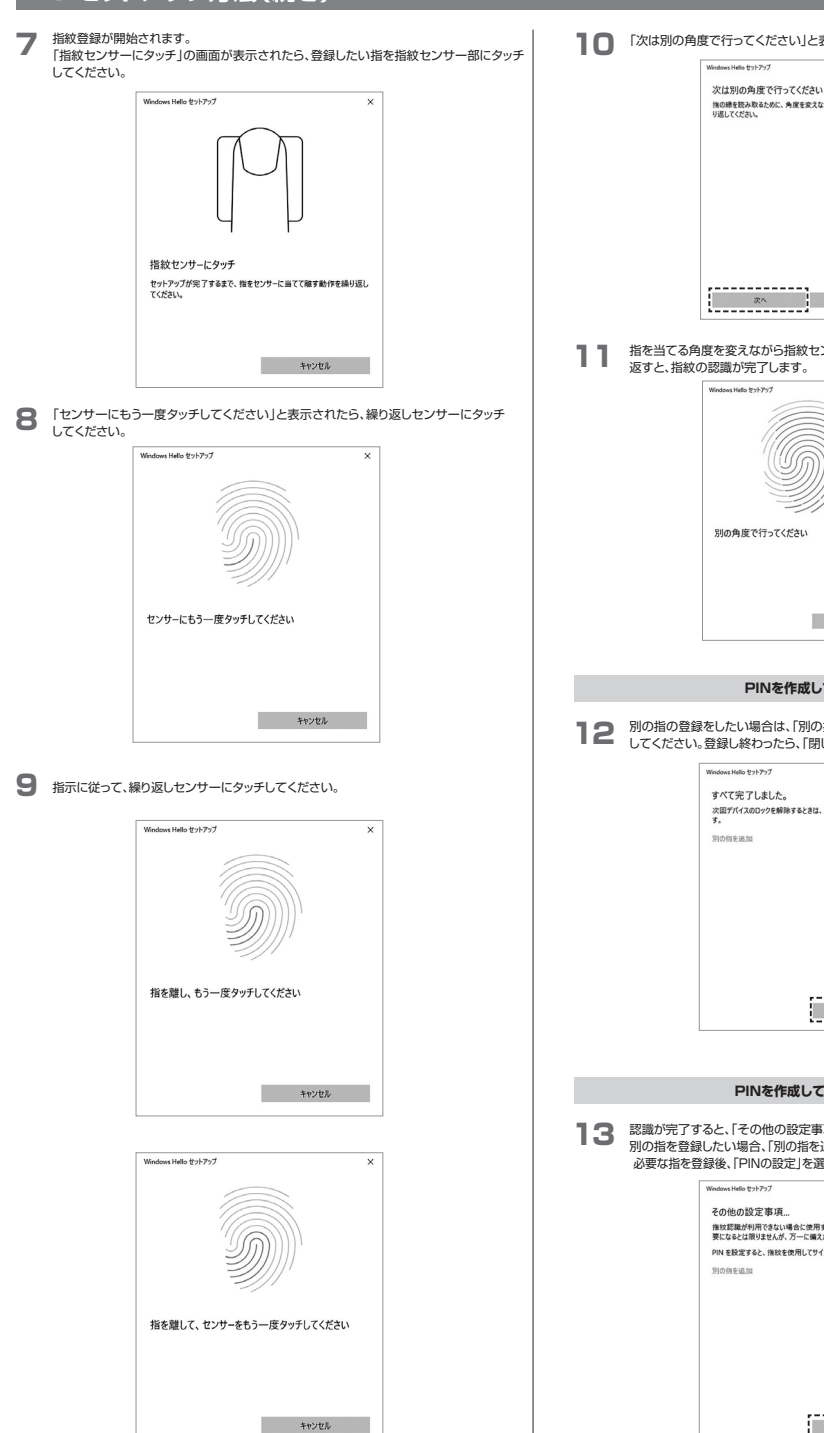

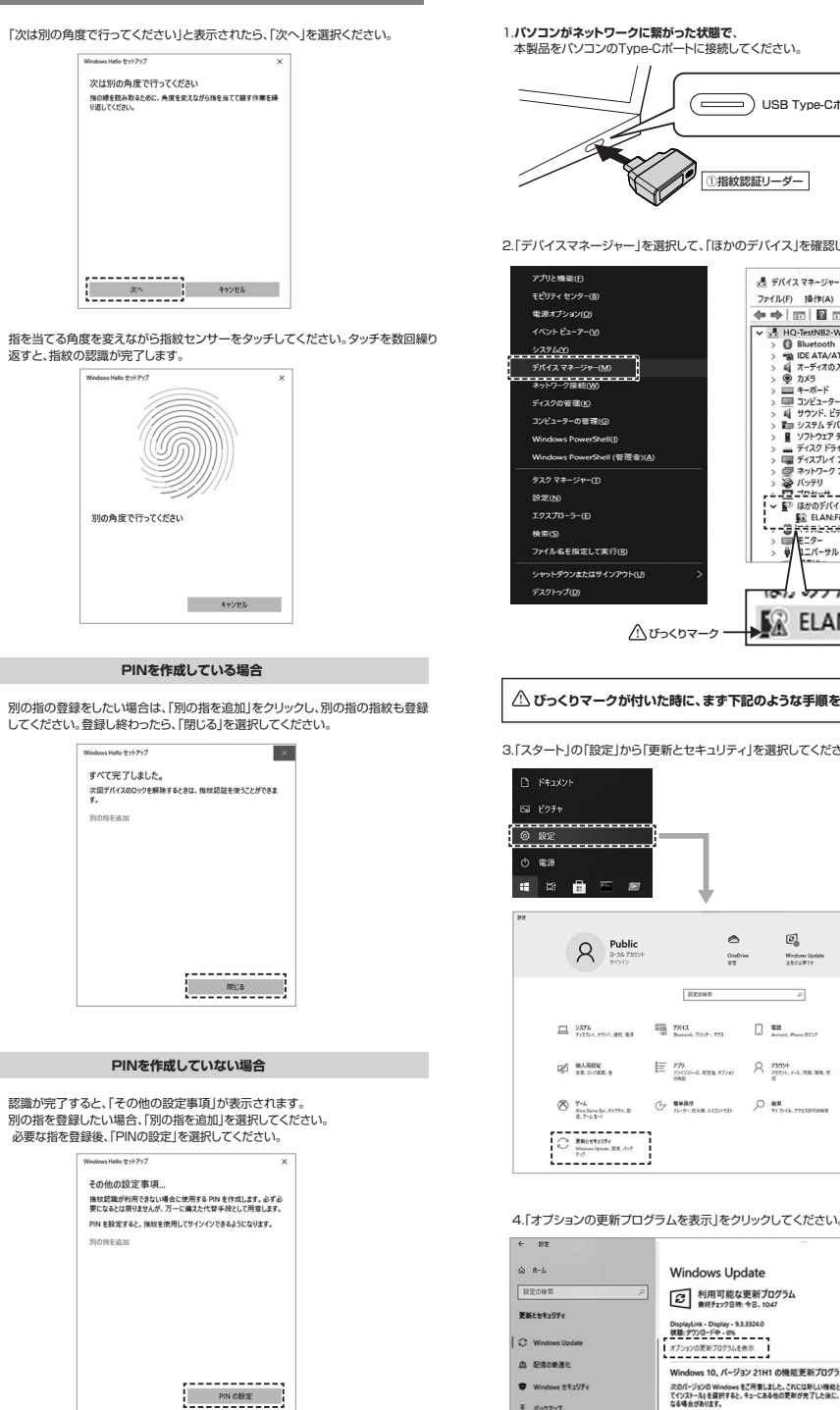

以上で、指紋の登録は完了です。

### **7.セットアップがうまくいかない場合**

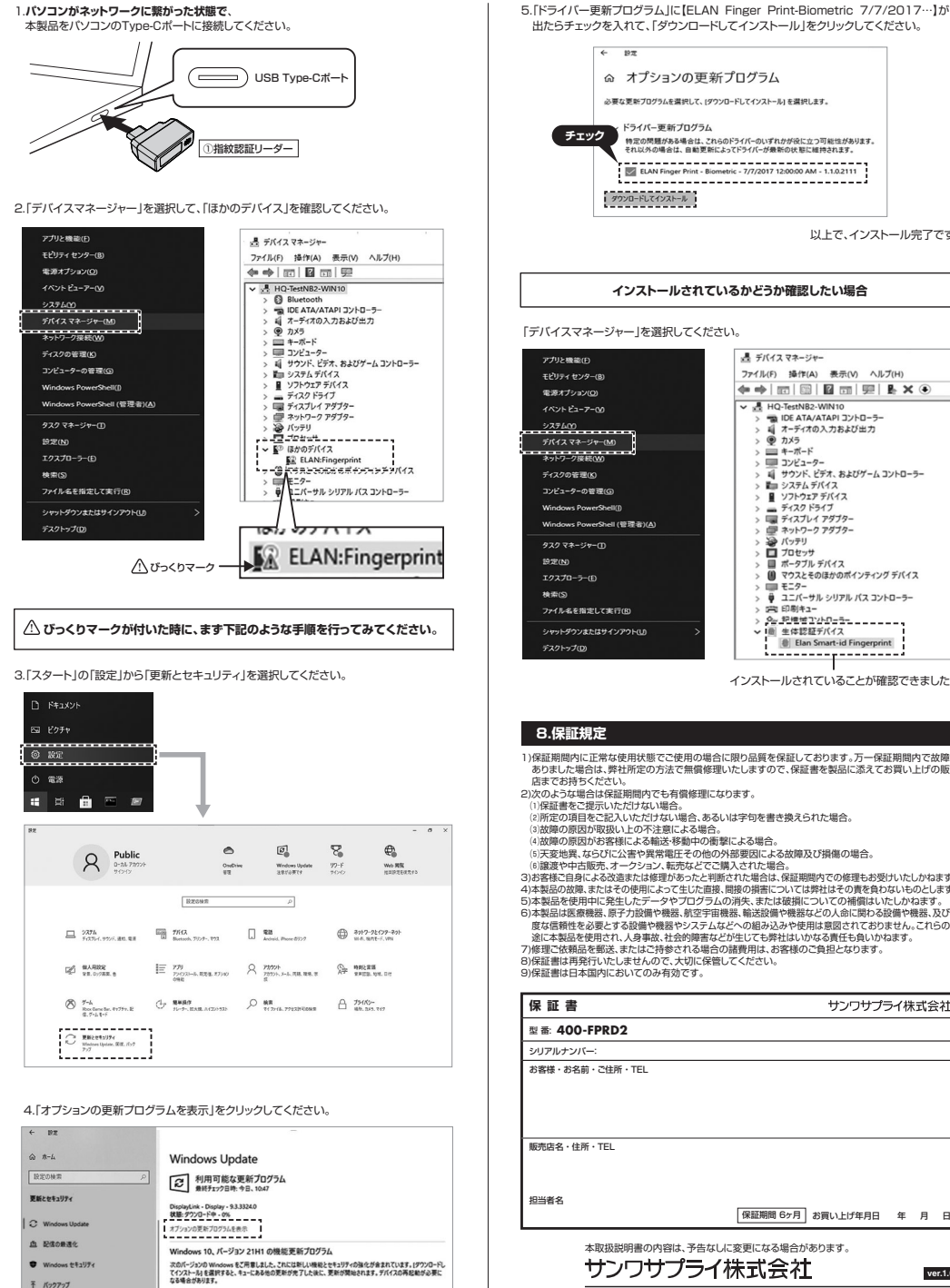

ダウンロードしてインストール この更新プログラムを見る

出たらチェックを入れて、「ダウンロードしてインストール」をクリックしてください。◎ オプションの更新プログラム 必要な更新プログラムを選択して、(ダウンロードしてインストール)を選択します。 ドライバー更新プログラム 特定の問題がある場合は、これらのドライバーのいずれかが役に立つ可能性があります。<br>それ以外の場合は、自動更新によってドライバーが最新の状態に維持されます。 · グウンロードしてインストール 以上で、インストール完了です。**インストールされているかどうか確認したい場合**「デバイスマネージャー」を選択してください。  $-8$   $f/(4772 - 1)$  $7 - 21$  (E)  $18.69$  (A)  $8.500$  ALT(H)

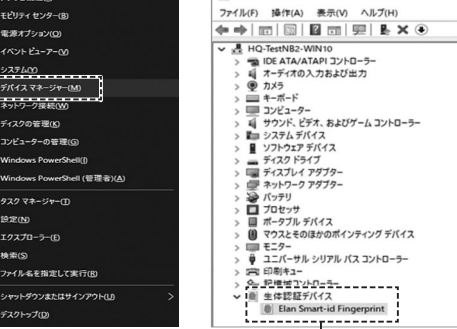

インストールされていることが確認できました。

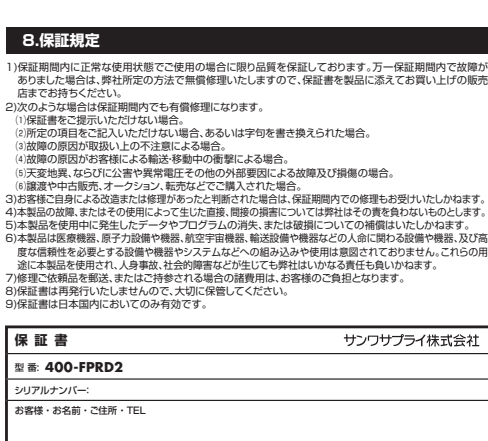

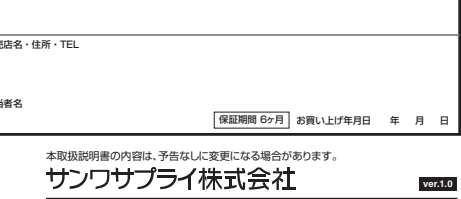

サンワダイレクト / 〒700-0825 岡山県岡山市北区田町1-10-1 TEL.086-223-5680 FAX.086-235-2381 CD/BC/KIDaN